# LAS AF Lite

Manual

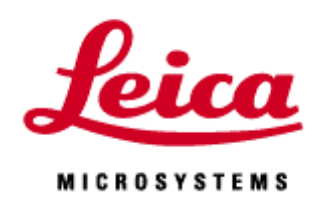

2007.08.23

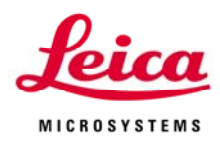

# Ⅰ.Viewer について

Viewer:画像が表示されているウインドウを指します。画像の左右にあるボタンで、 取得した画像の表示方法を変更などを行います。

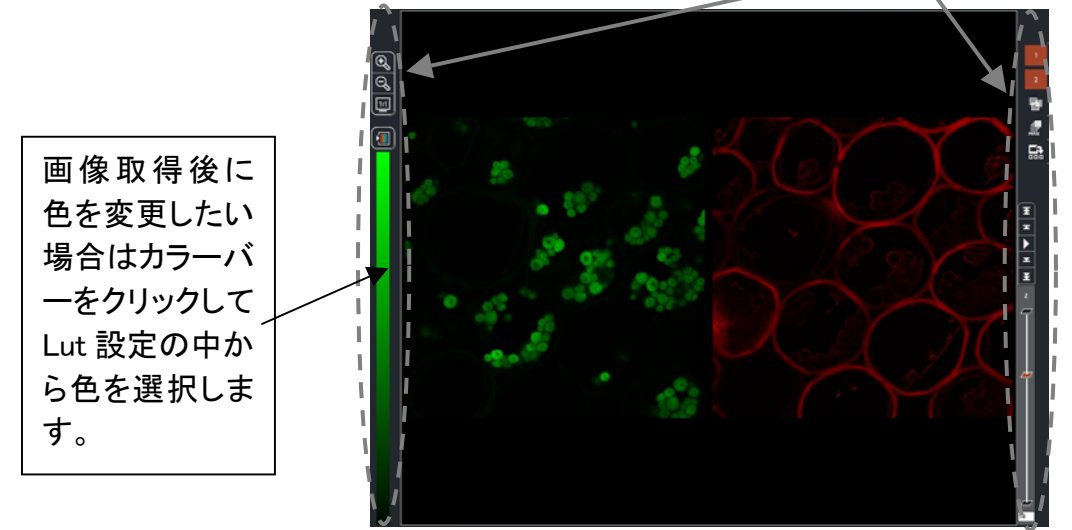

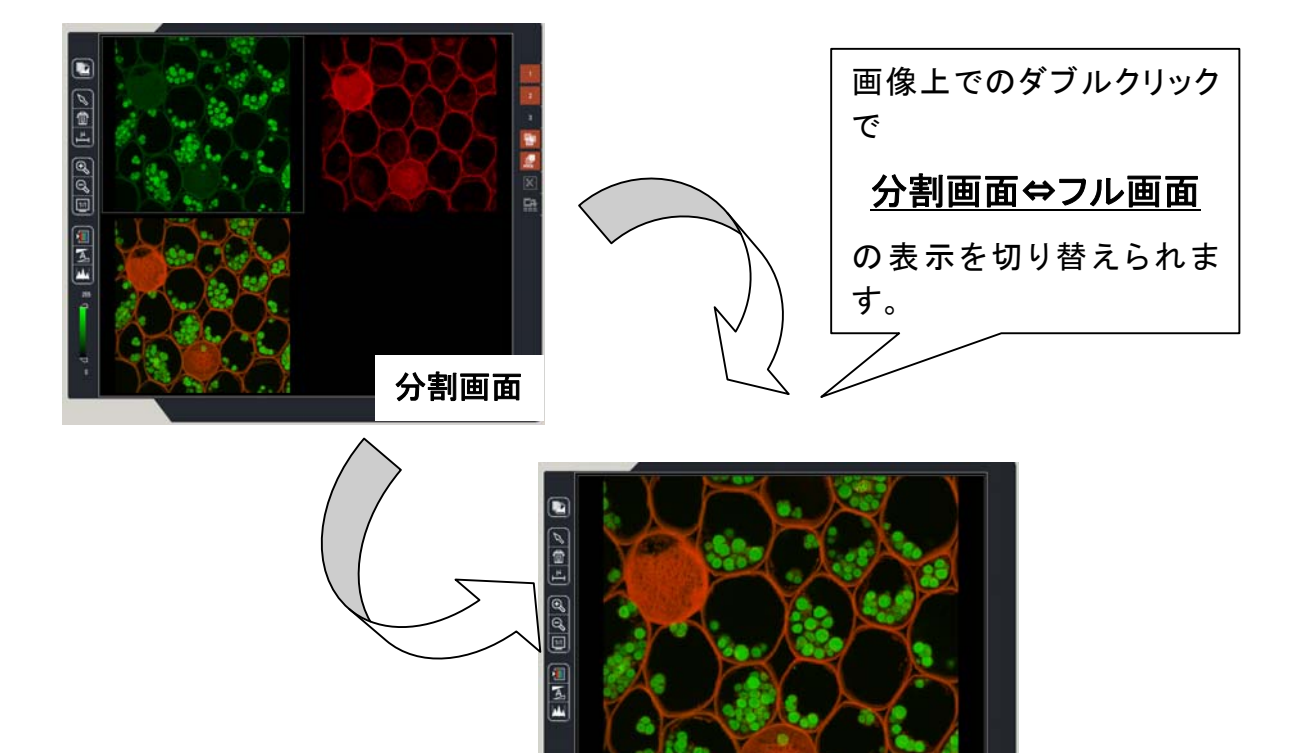

フル画面

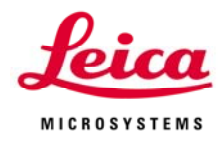

## ボタンの機能

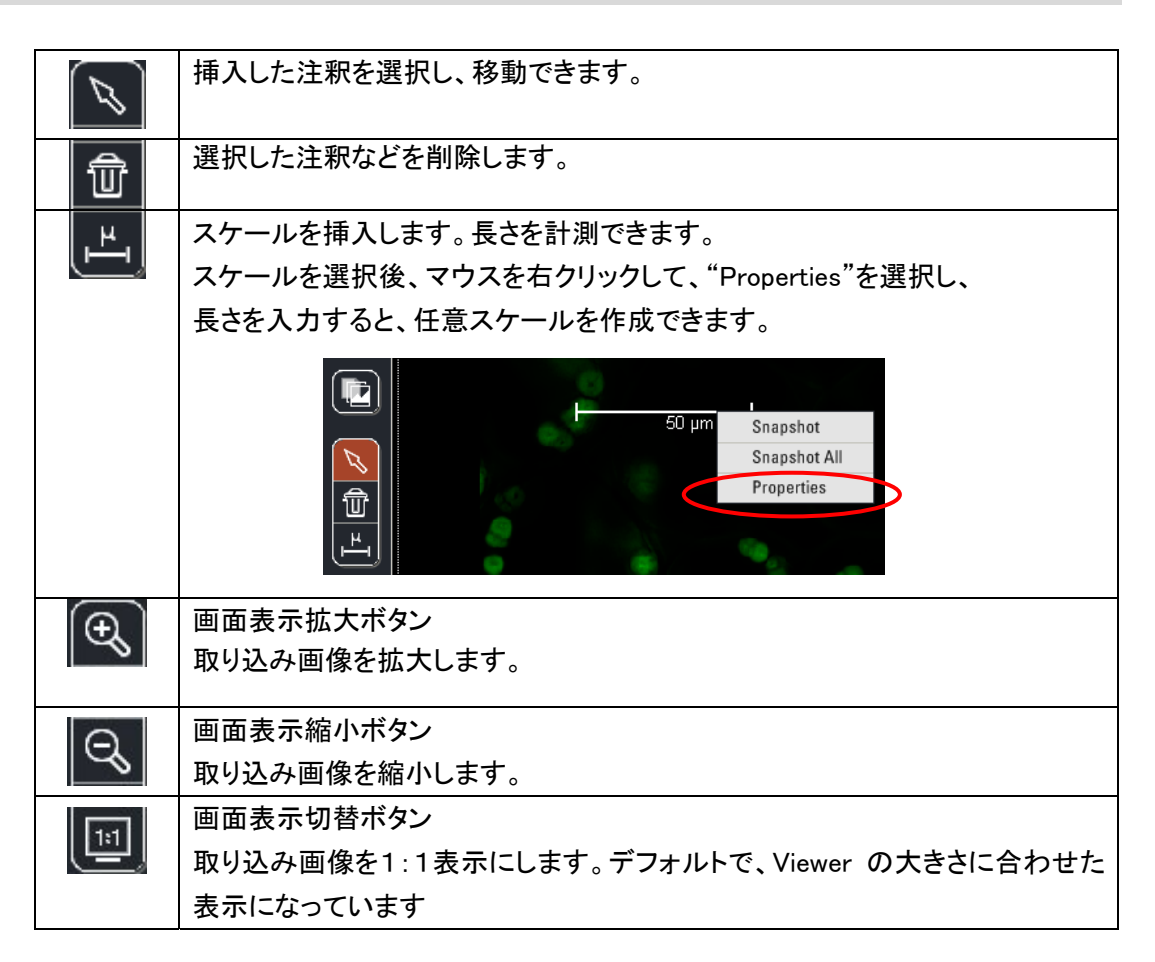

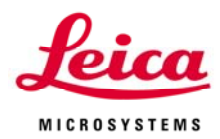

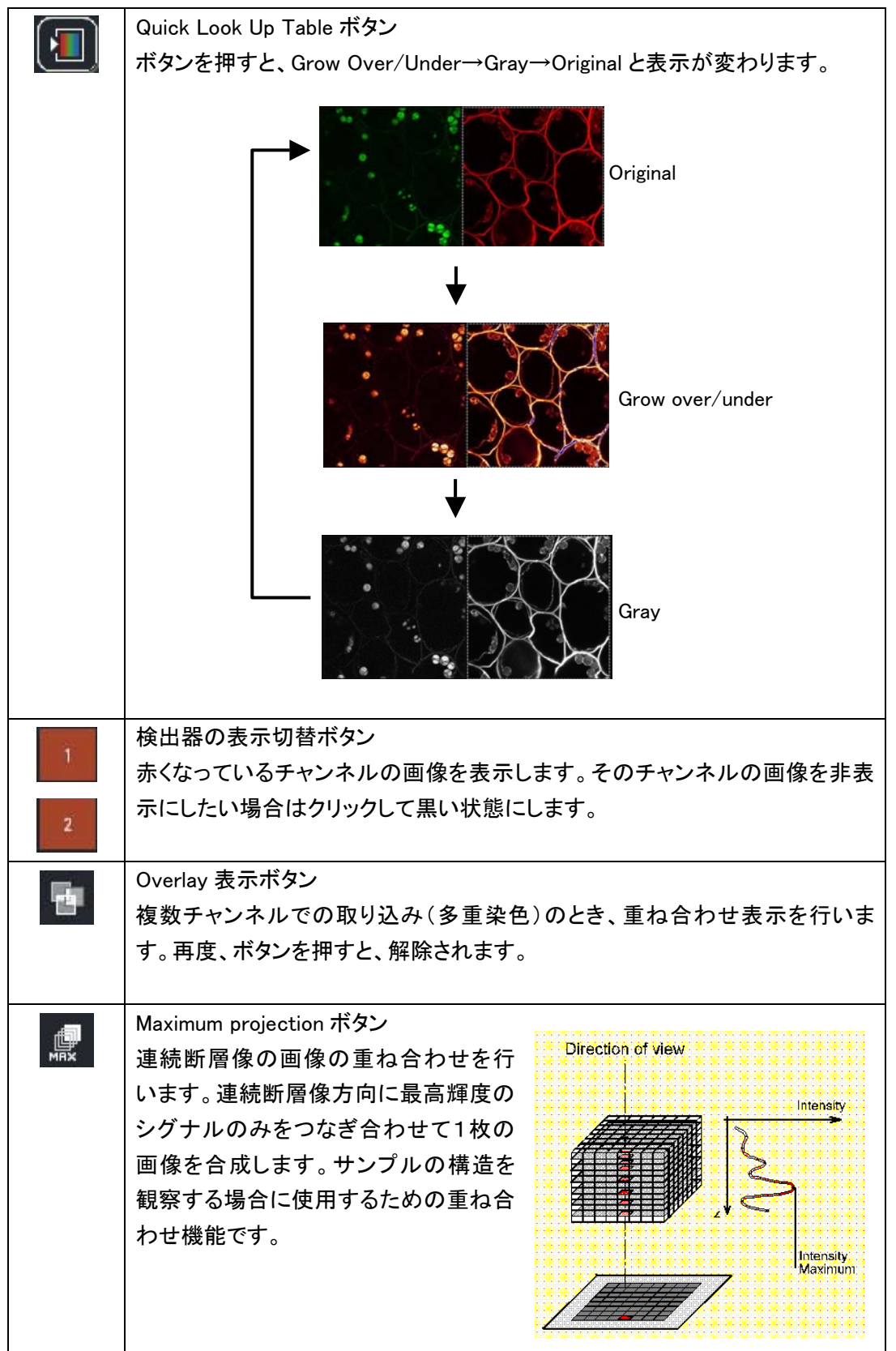

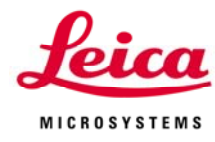

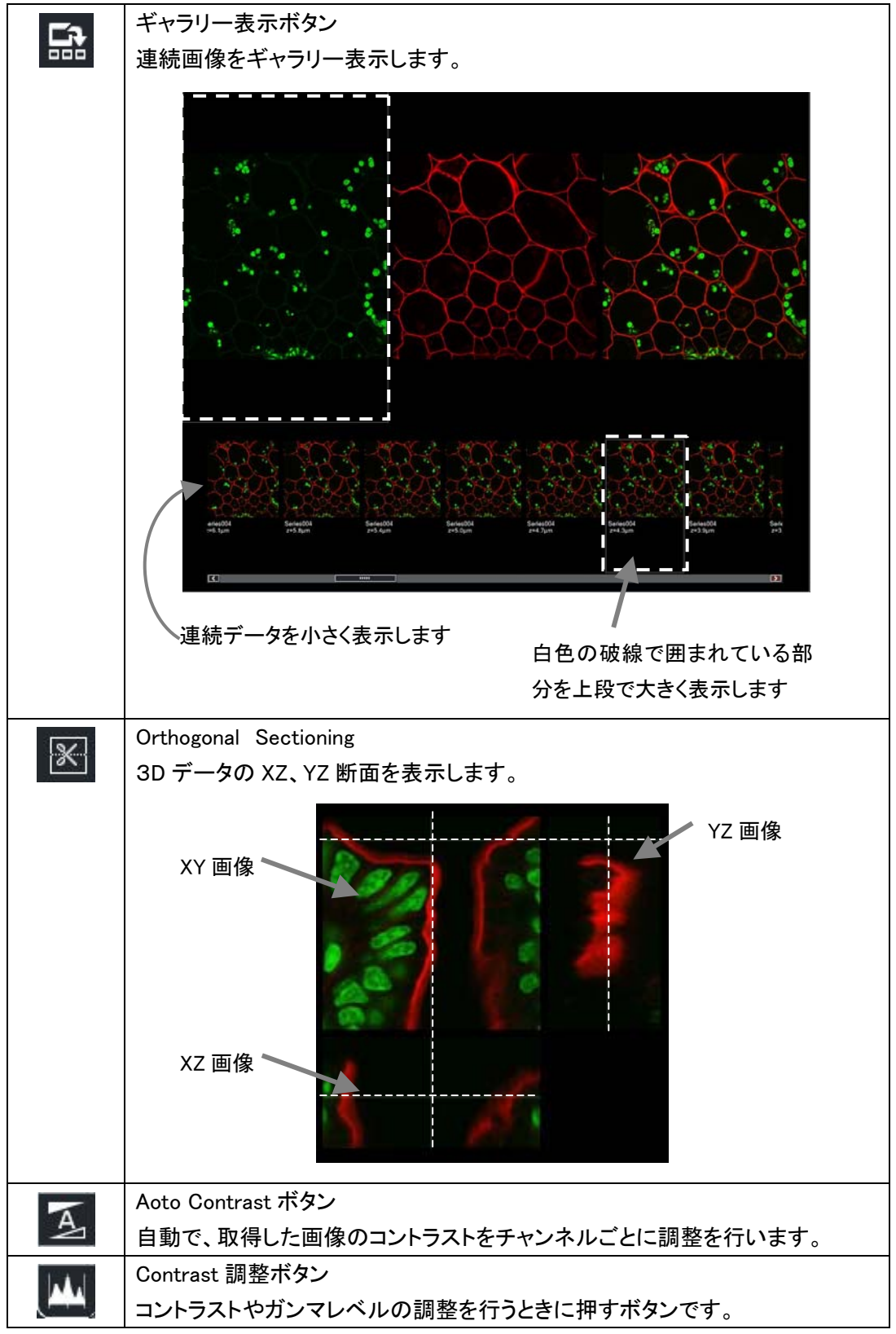

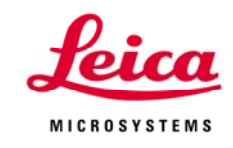

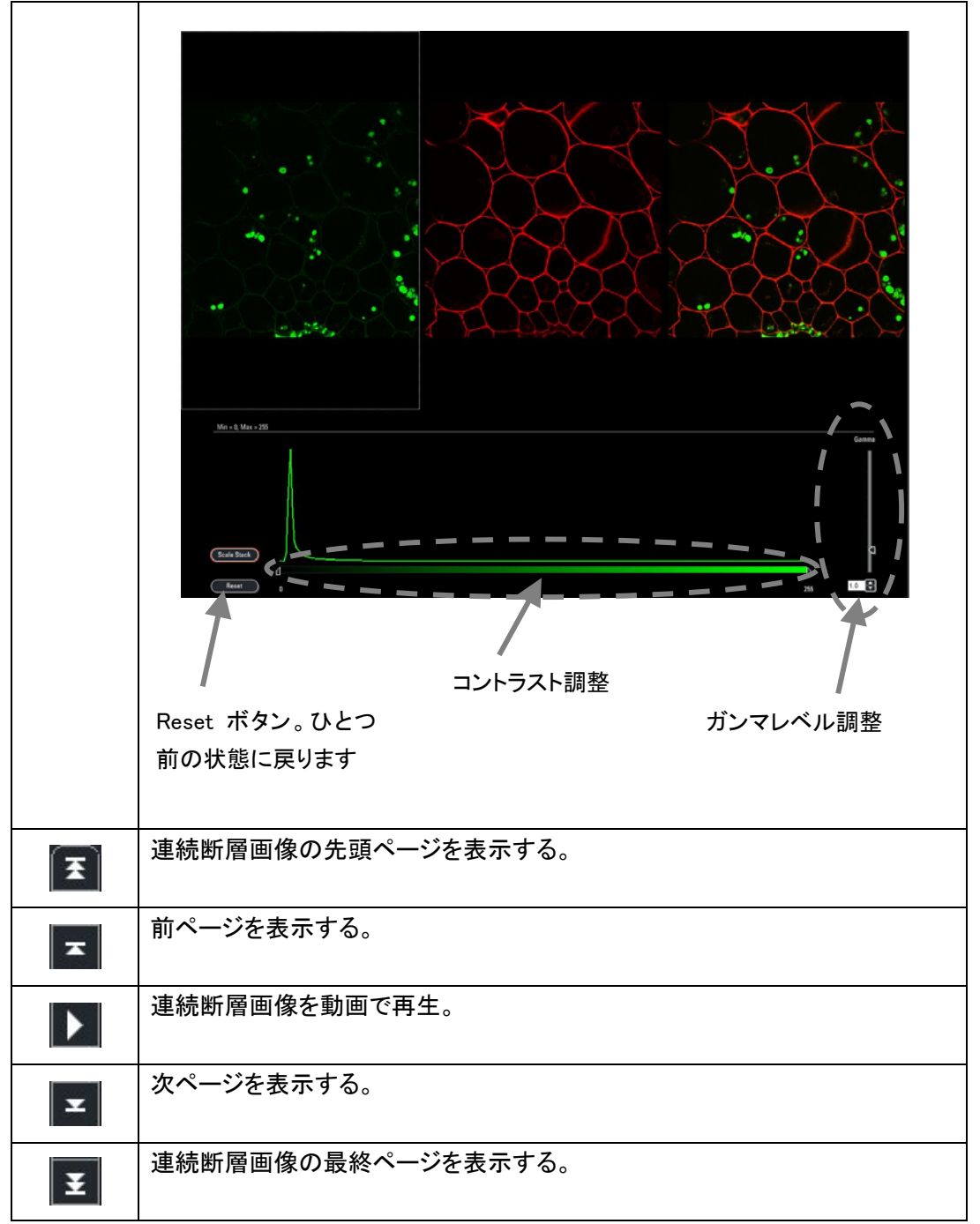

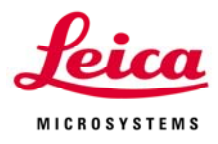

# Ⅱ.画像の保存

Experiments に表示されているデータが、現在 RAM メモリー上で展開しているデータを表示して います。これらは一時保管されているものであり、保存作業を行う必要があります。また、保存を 行うと Experiment の下にあるデータが全て、ひとまとめになって保存されます。

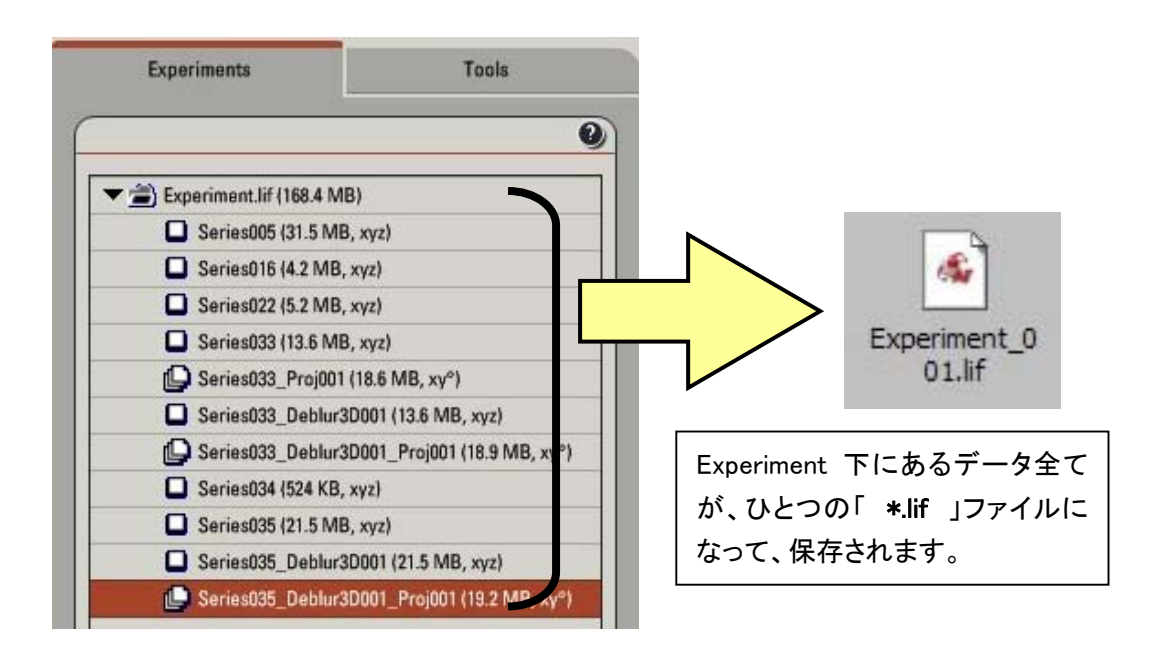

取得画像の保存方法として、次の4つから選択できます

- 1.Leica Image format ".lif" 形式で保存する(SP5(LAS AF)でデータを読み出すときの 形式)。
- 2.生データを汎用ファイル ".Tiff" または ".JPEG" 形式で保存する。 SP5 での再解析は不可ですので、生データは".lif"形式で保存してください。
- 3.Snapshot(画面ハードコピー)として保存する。Tiff や JPEG で出力可能。
- 4.アニメーションファイル".Avi" 形式で保存する。

((注意))

LAS AF で取得した画像の生データ(lif 形式)を LAS AF Lite で保存するときは、別名で保存して ください。LAS AF で再度読み込みができなくなってしまいます。

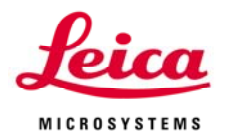

1. Leica Image format " .lif "形式で保存する(SP5(LASAF)でデータを読み出すときの形 式)

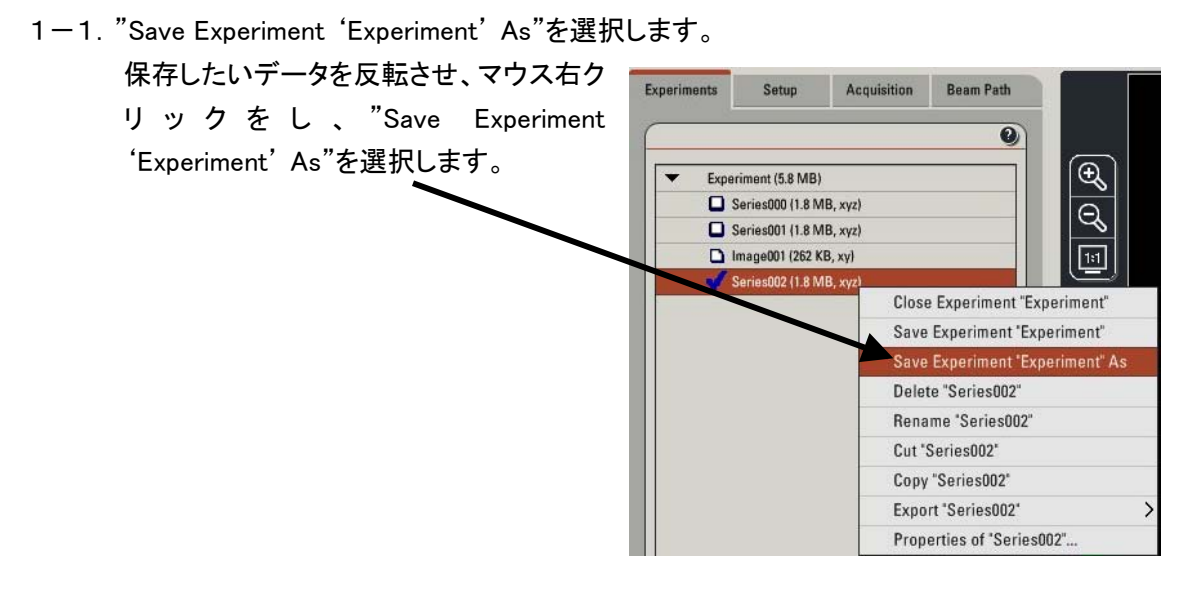

- 1-2.つぎのダイアログが開きます。
	- 保存先とファイル名を決め、Save ボタンを押します。

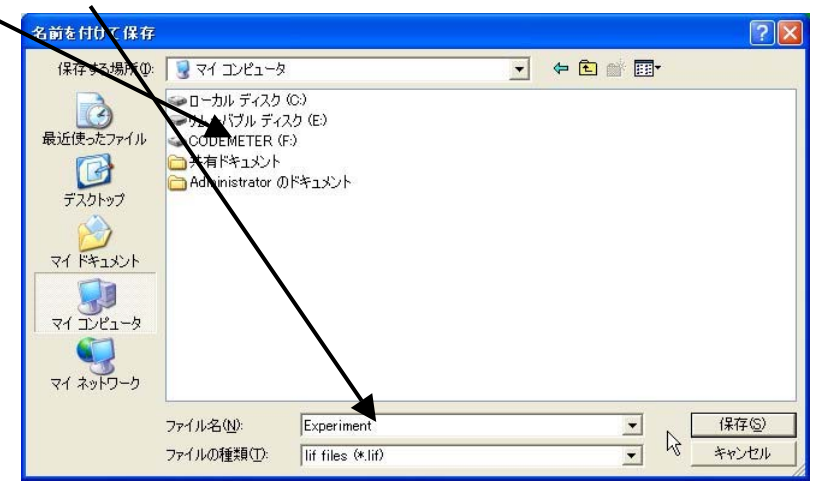

2回目以降の保存は、Experiment 上でデータを選択し、右クリックを押し、Save Experiment' ○○○○'を選択すると、上書き保存できます。

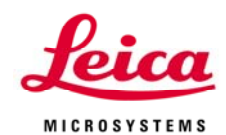

- 2. 汎用ファイル ".Tiff" または ".Jpg" 形式で保存 する
- 2-1. 保存したいデータをアクティベイトし、 マウス右クリックを し、"Export'Experiment' "を選択し、 さ ら に 、 "As Tiff..." ま た は 、 "As JPEG.."を選択します。

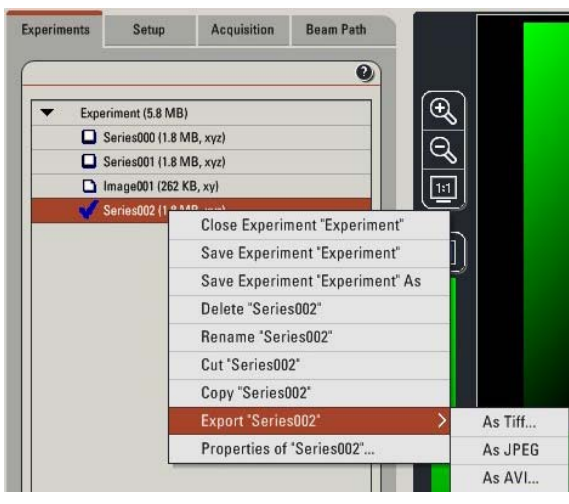

-2-1.(TIFF を選択したとき)つぎのダイアログが開きます。 2 データの保存先を決め、OK ボタンを押します。

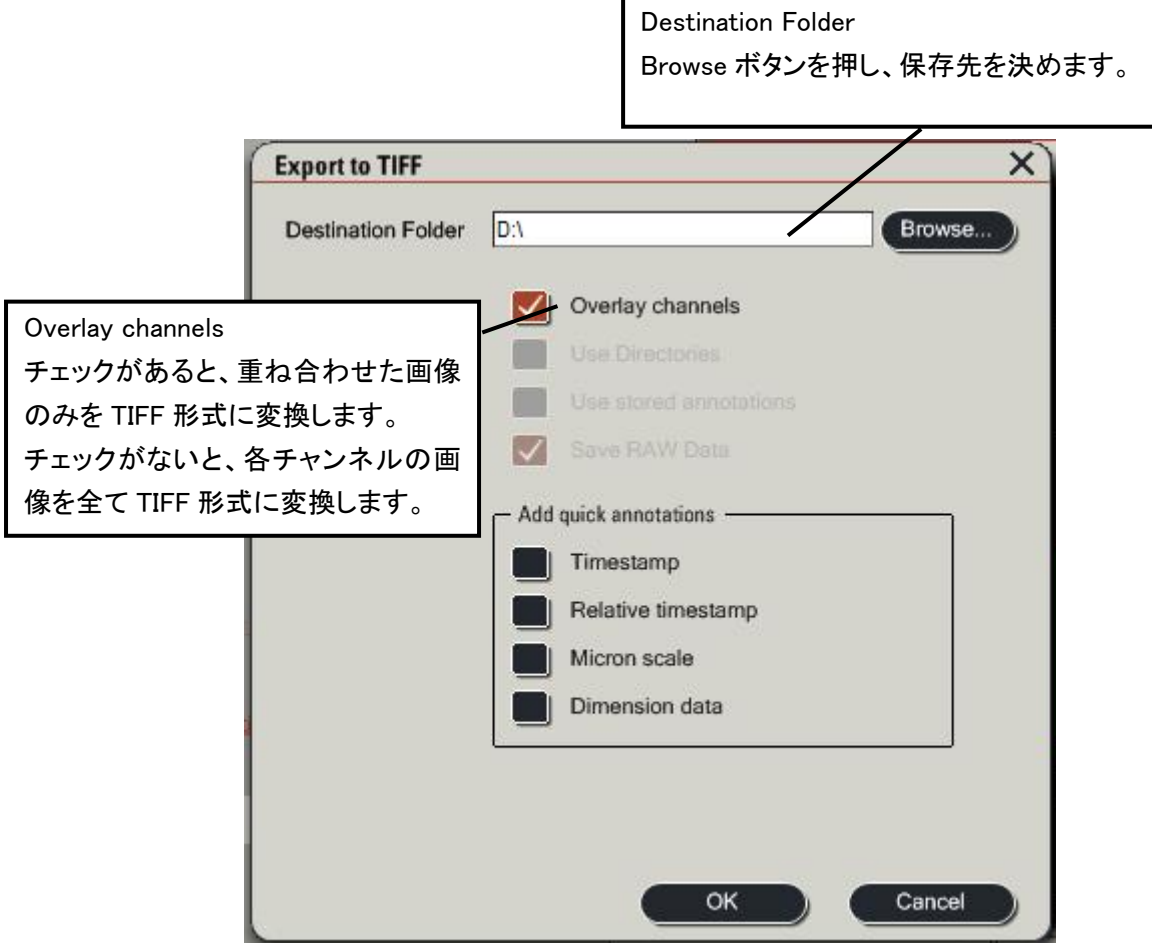

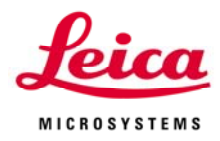

2-2-2.(JPEG を選択したとき)つぎのダイアログが開きます。 データの保存先を決め、OK ボタンを押します。

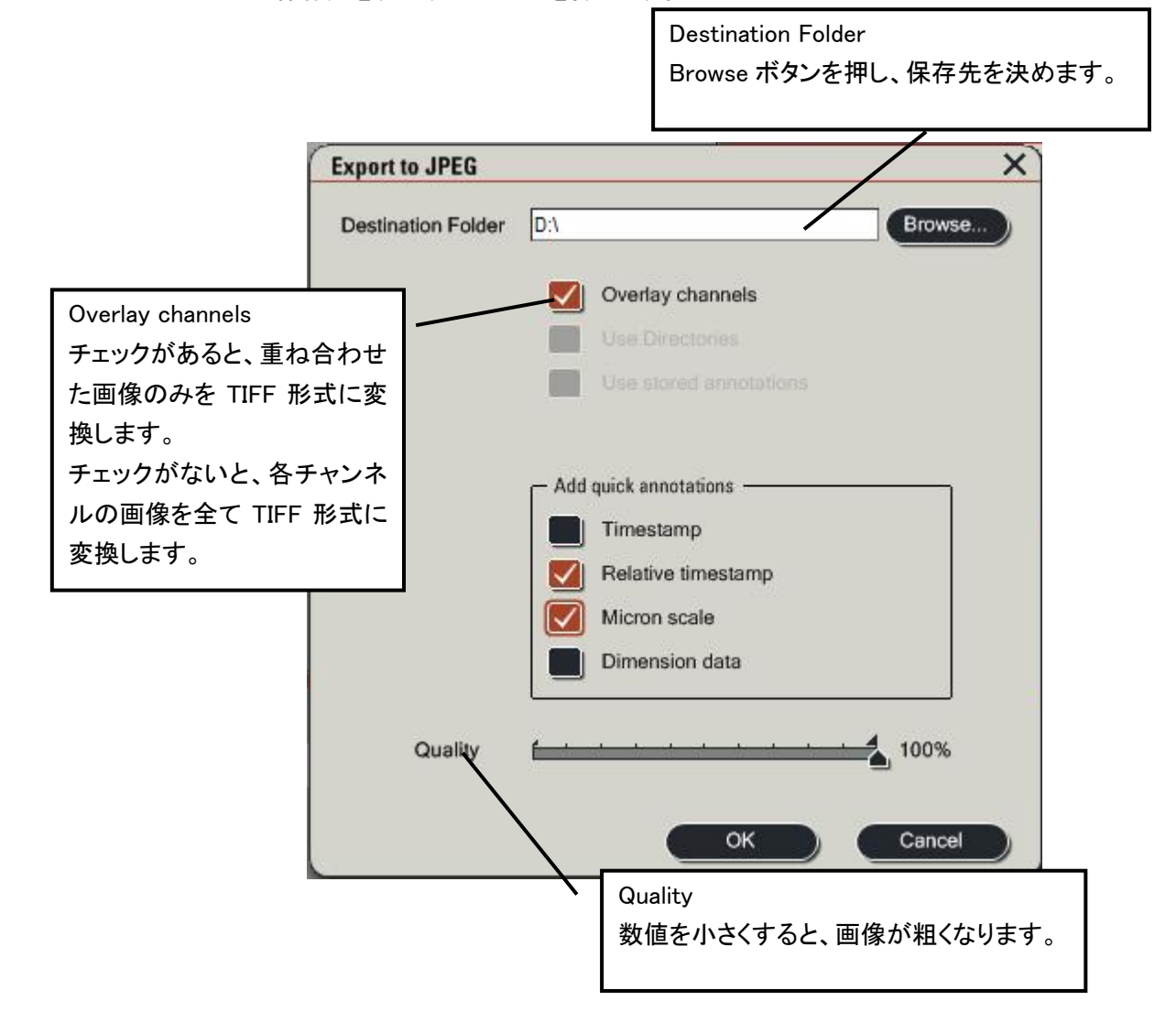

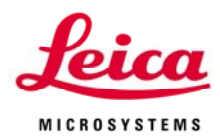

#### 3. Snapshot(画面ハードコピー)として保存する

モニターに表示している重ね合わせ画像などを保存します。Annotation Tool を用いて、コメ ントや矢印などを入れた状態でも保存可能です。モニターに表示されている画像数のままで 保存されます。

- 3-1. 保存したい画像上でマウス右クリックをします。
- 3-2."Snapshot"または、"SnapshotAll"を選択します。

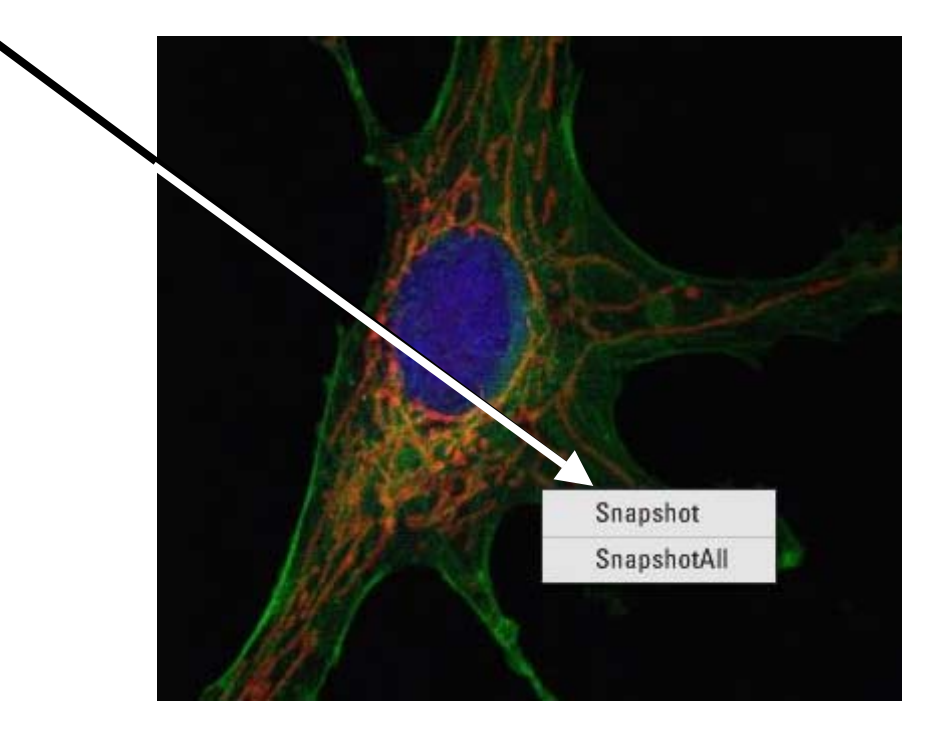

Snapshot : 画像上の選択した領域(白の破線で選択された領域)をスナップショット します

SnapshotAll : Viewer に表示されている画像をそのままスナップショットします

3-3.Experiment ダイアログに"Snapshot"または"SnapshotAll"画像が追加されます。

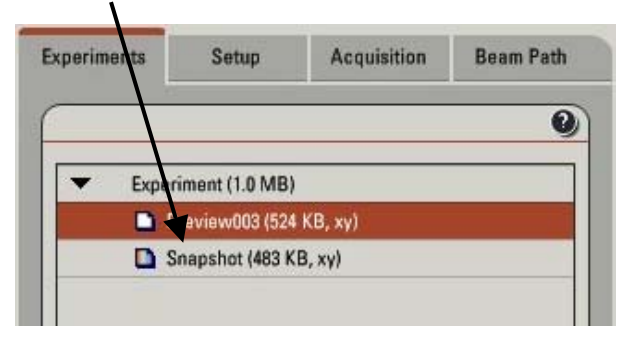

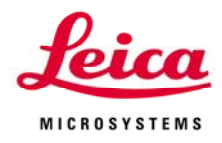

#### 3-4.保存します。

右クリックを押し、Save Experiment" ○○○○"を選択し、上書き保存します。

#### 3-5.画像を出力します。

 作製した Snapshot を選択し、アクティベイト し、マウス右クリックを し、"Export'Experiment' "を選択し、さら に、"As Tiff..." または、"As JPEG.."を選択 し、Export します。

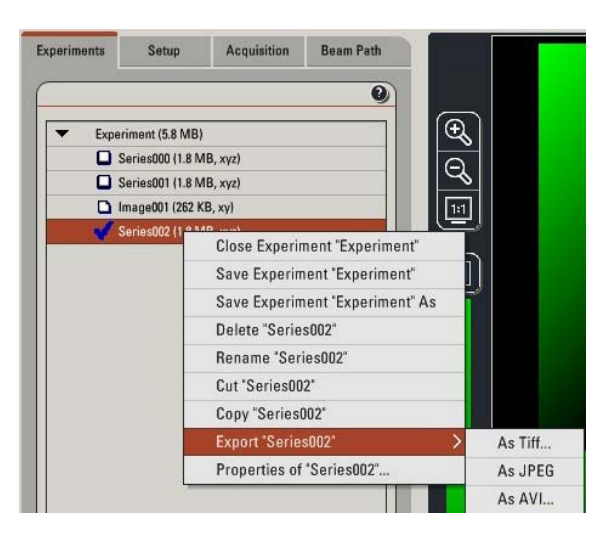

3-6-1. (TIFF を選択したとき)つぎのダイアログが開きます。 データの保存先を決め、OK ボタンを押します。

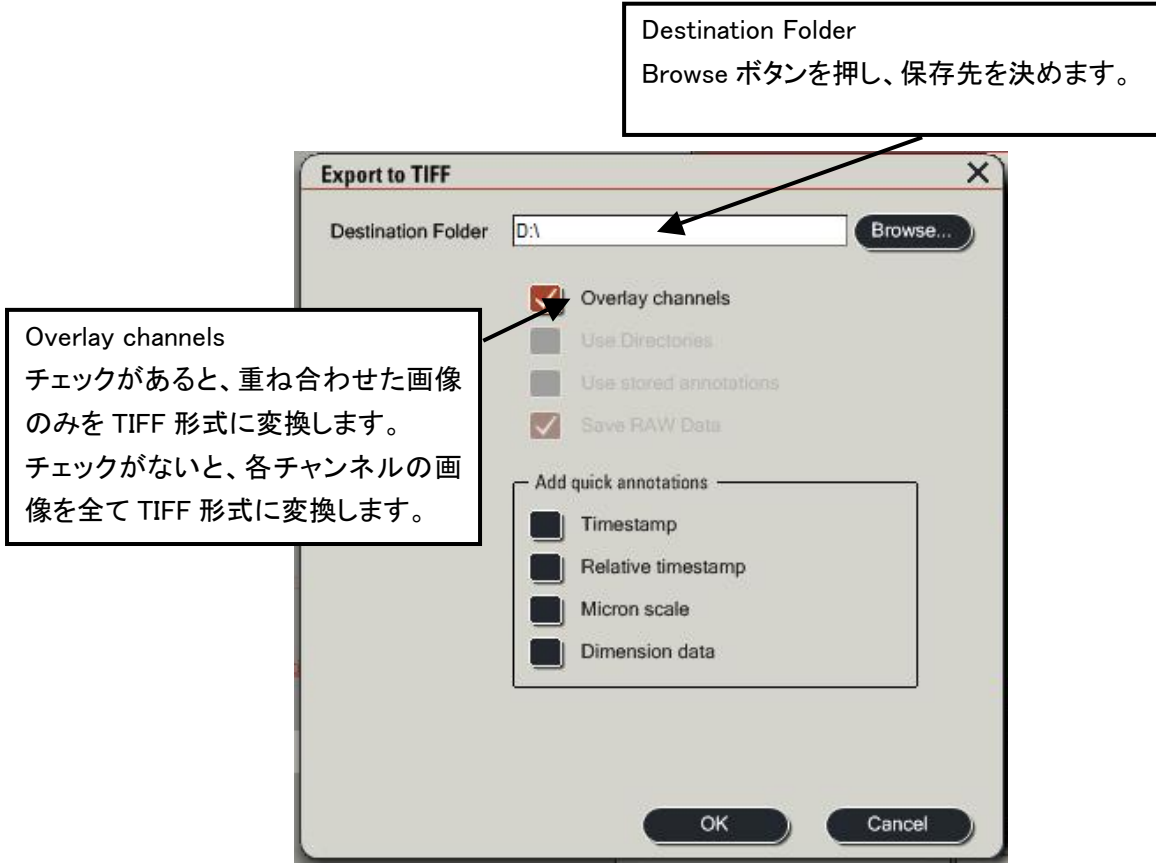

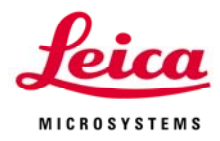

3-6-2.(JPEG を選択したとき)つぎのダイアログが開きます。 データの保存先を決め、OK ボタンを押します。

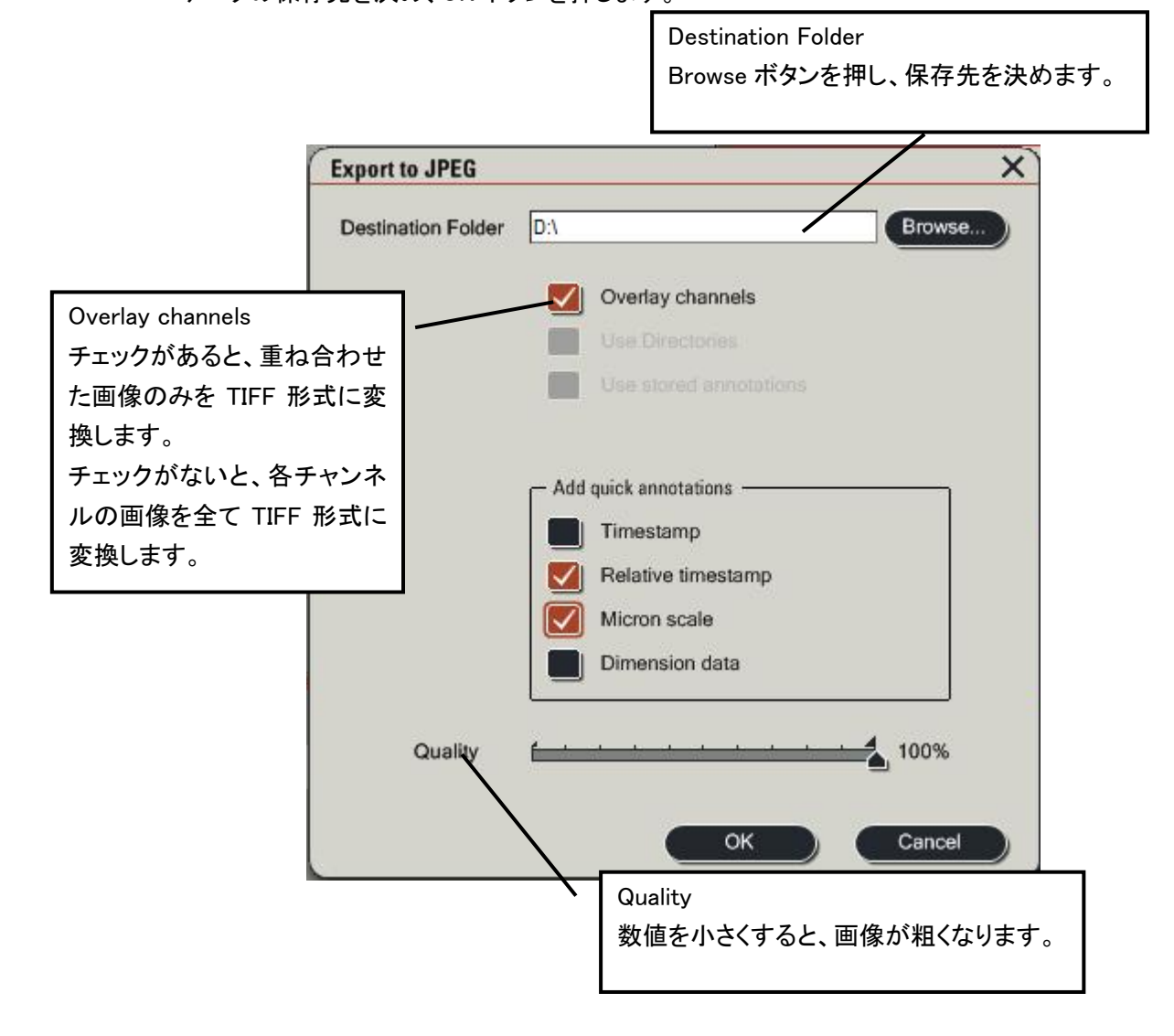

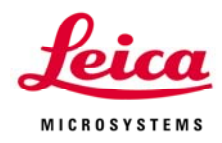

#### 4.アニメーションファイル".Avi" 形式で保存する

4-1.データを Export します。 保存したいデータを反転させ、マウス右クリ ックをし、"Export'Experiment' "を選択し、 さらに、"As Avi..." を選択します。

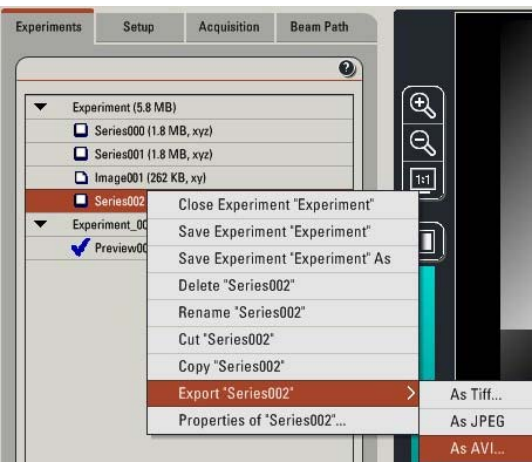

4-2.Export to AVI ウインドウが開きます。 データの保存先を決め、OK ボタンを押します。

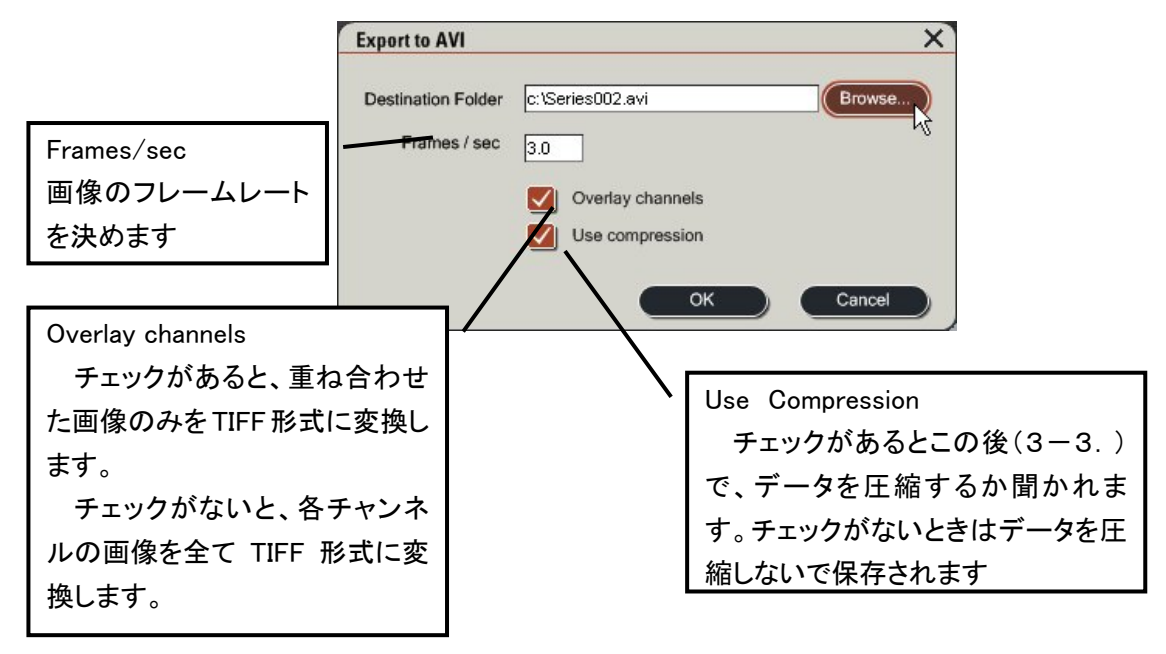

## 4-3.ビデオの圧縮ウインドウが開きます

(Use Compression にチェックがあるとき)データを圧縮するかを決め、OK ボタンを押しま す。

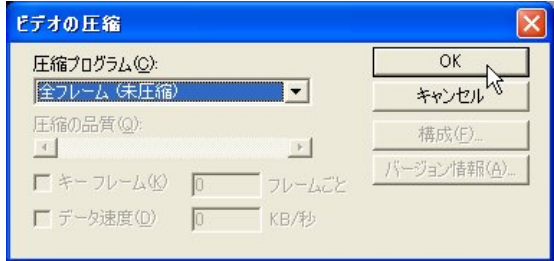

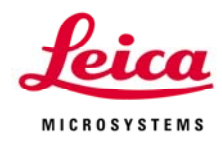

#### 5.画像取得条件の確認

5-1.Properties を選択する

画像取得条件を確認したいデータのとこ

ろで、マウス右クリックをし、Properties of " "を選択する。

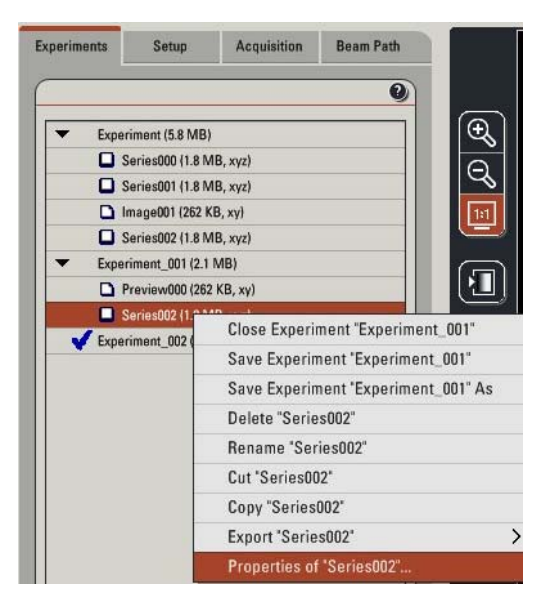

- 5-2.Experiment Data ウインドウが開きます。 このデータシートから、画像を取得したときの条件がわかります。
- 5-3.Description 欄に文字をいれることがで きます。

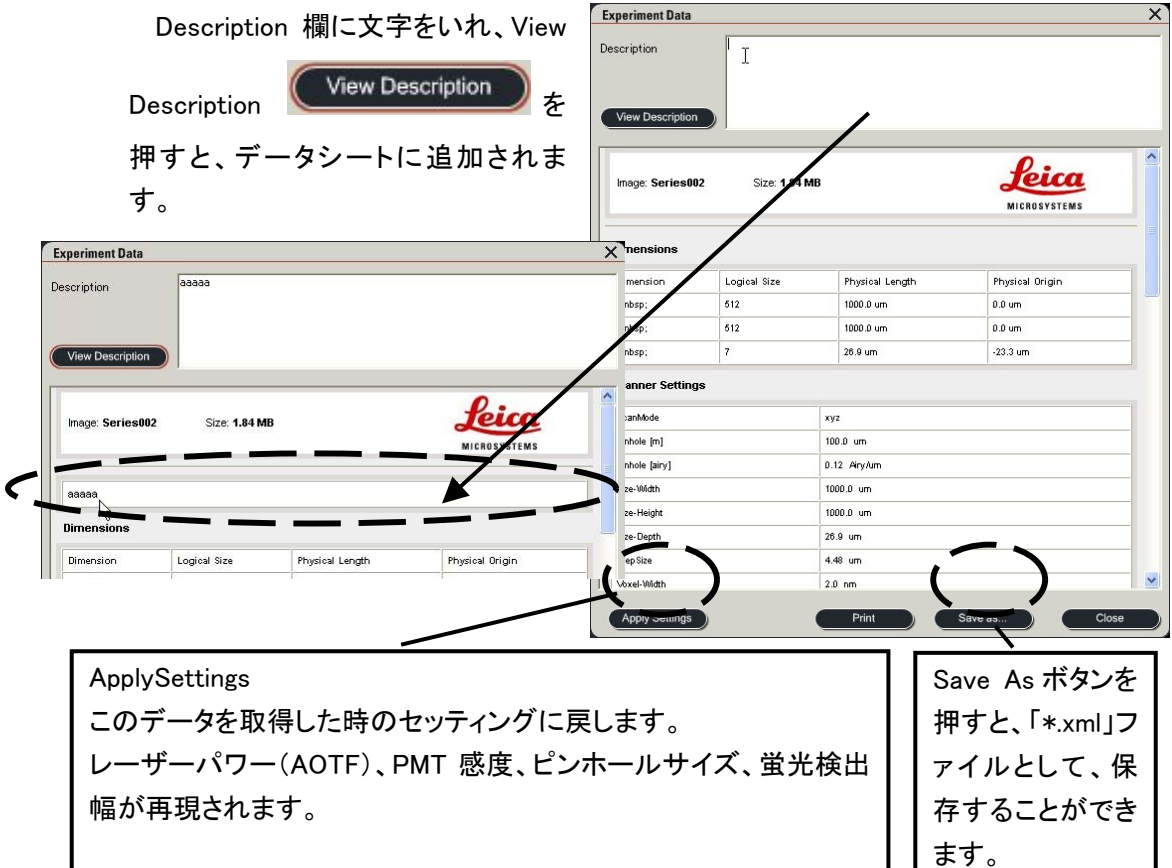

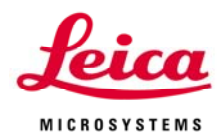

#### 6.その他

experiments タグ内にあるデータを選択し、右クリックをすると、次のようなウインドウが開き、 保存やコピーといったことが可能になります。

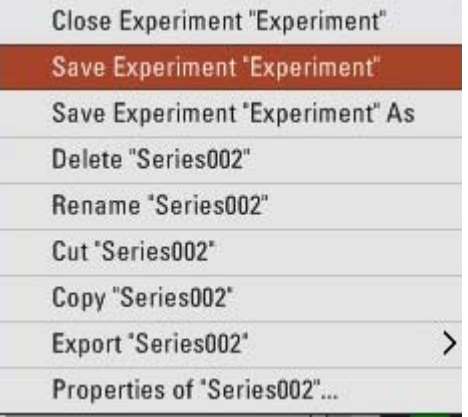

Close Experiment " 〇〇〇〇 ": ○○○○のデータを閉じるときに使用します。このとき、 データが保存されていなかったら、。。。。。。。

ave Experiment " ○○○○ " : ○○○○のデータを追記して、保存するときに使用しま S す。

ave Experiment " ○○○○ " As : ○○○○のデータに名前を付けて保存します。(詳しく S は、「Ⅱ-4.取得画像の保存 1.Leica Image Format ".lif"形式で保存する」を参照。)

Delete" 〇〇〇〇 ": 〇〇〇〇のデータを削除します。

Rename" 〇〇〇〇 ": 〇〇〇〇のデータの名前を変更します。

Cut " 〇〇〇〇 ": ○○○○のデータを切り取ります。

Copy " ○○○○ ": ○○○○のデータをコピーします。

xport " ○○○○ " : ○○○○のデータを TIFF や JPEG、AVI といったファイル形式にし、 E 出力します。(詳しくは、「Ⅱ-4.取得画像の保存 2. 汎用ファイル ".Tiff"、または".Jpg"形式で保存する」、及び、「Ⅱ-4.取得画像の保 存 4.アニメーションファイル ".Avi"形式で保存する」を参照。)

Properties of " 〇〇〇〇 ": 〇〇〇〇のデータの取得条件などを確認します。(詳しくは、 「Ⅱ-4.取得画像の保存 5. 画像取得条件の確認」を参照)

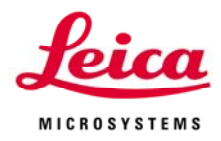

# Ⅲ.Contrast & Brightness

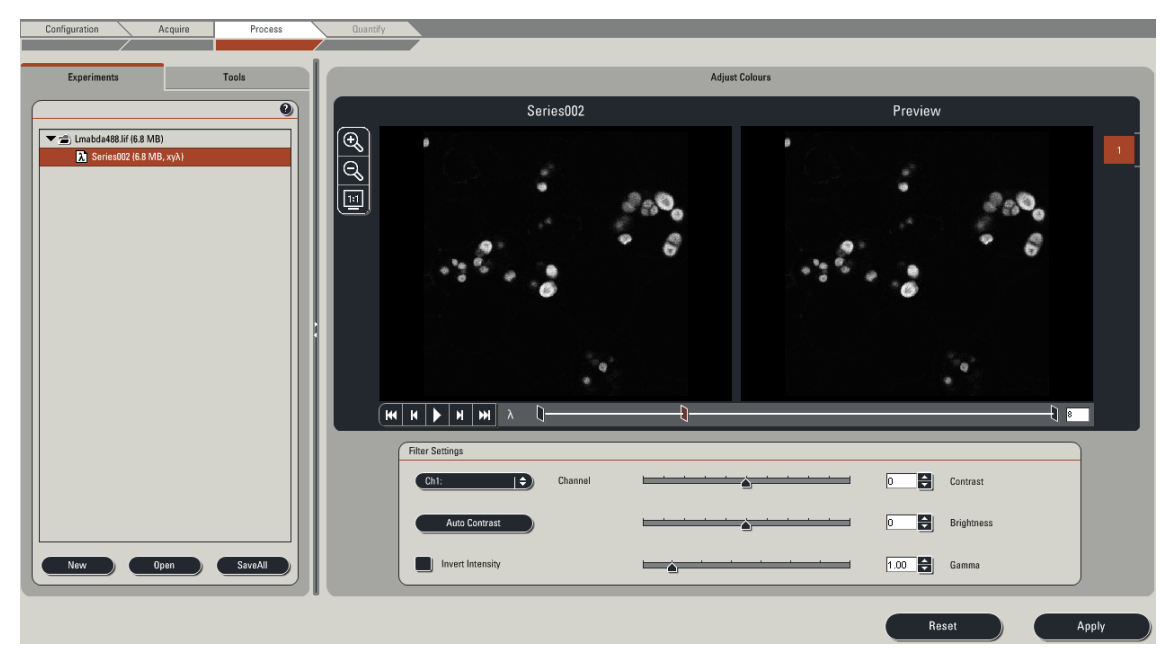

LAS AF Lite では画像の編集として、Contrast & Brightness のみご使用いただけます。

1. Experiment タブにあるデータを選択し、Process メニューをクリックします。 上図が表示されます。

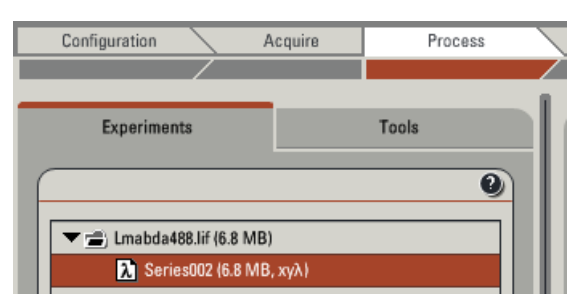

2. Channel から、どのチャンネルに対し、補正を行うのか を決めます。

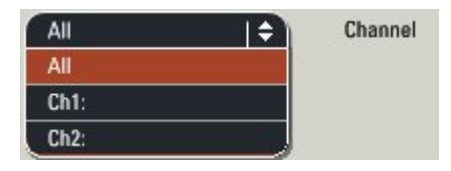

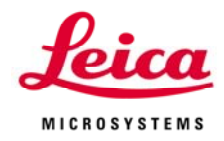

3. Contrast、Brightness、Gamma のスライダーまたは、数値入力を行います。 Preview ウインドウの画像に反映されます。

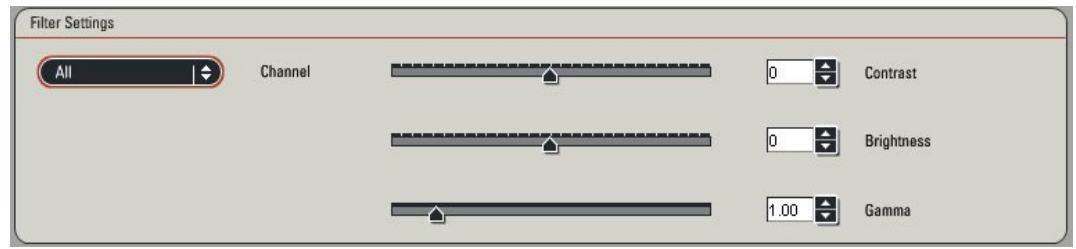

- 4. Apply Apply ポタンを押し、その設定を適用します。
- 5. 必要に応じて画像を保存してください。

#### ((注意))

LAS AF で取得した画像の生データ(lif 形式)を LAS AF Lite で保存するときは、別名で保存して ください。LAS AF で再度読み込みができなくなってしまいます。

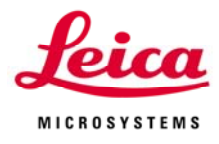

# **VI.** Quantify

LAS AF Lite で Quantify メニューは、画面上での長さ、面積、輝度などの測定をする、Intensity の みご使用いただけます。

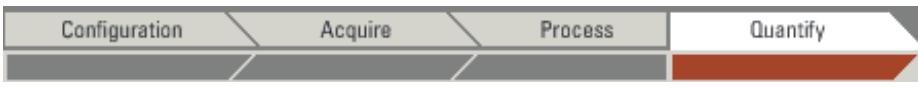

画像上での長さ、面積、輝度などの測定、及びレシオの設定とグラフの表示等。

モードは以下3つがあります。それぞれのボタンを押して測定モードを選択してから、実際の測定 作業に入ります。

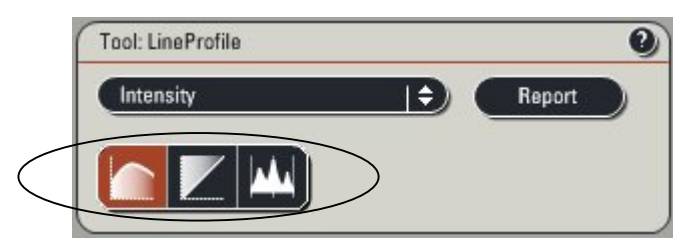

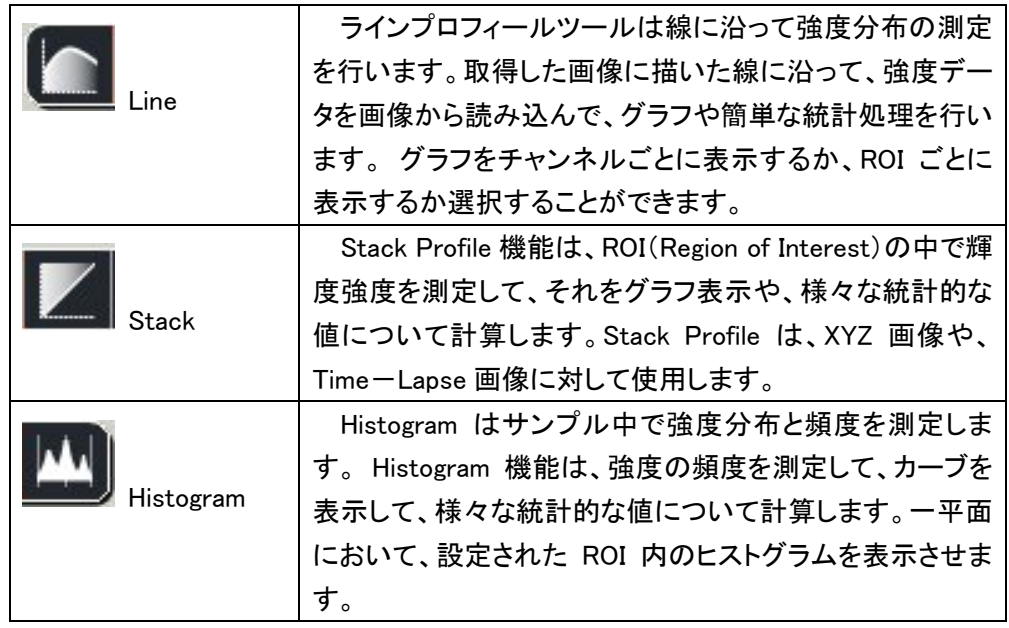

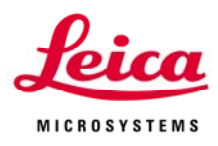

## Line Profile

ラインプロフィールツールは線に沿って強度分布の測定を行います。取得した画像に描いた線 に沿って、強度データを画像から読み込んで、グラフや簡単な統計処理を行います。 グラフをチ ャンネルごとに表示するか、ROI ごとに表示するか選択することができます。

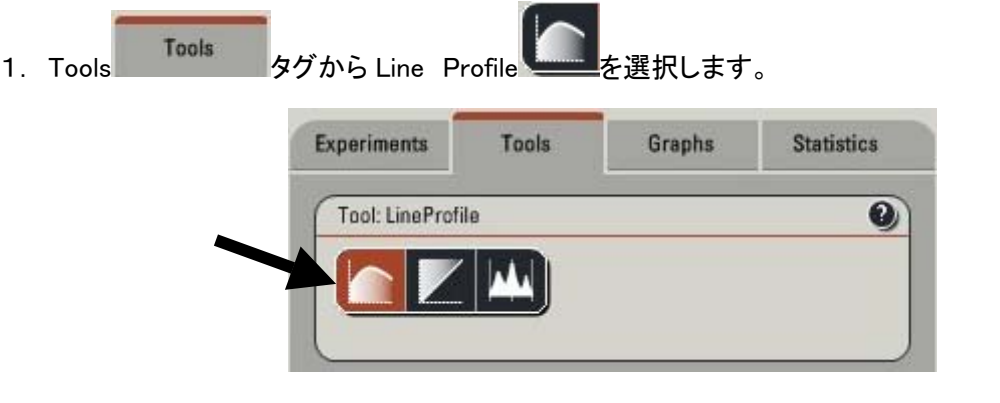

- 2. Viewer(画像が表示されているウインドウ)の左側に並んでいる ノ または 2 を使用し、 画像上に線を描きます。
	- ((注意))

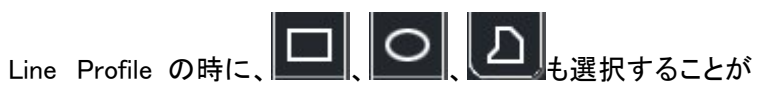

できますが、グラフや統計に反映されません。

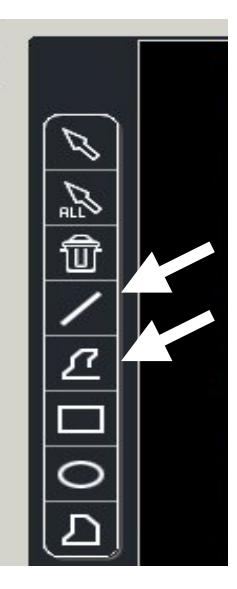

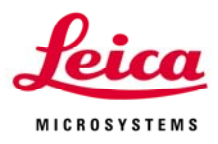

3. Graphs タグを押すと、2.で指定した線上値の結果をグラフで表示します。

Tools Tools タグにある Select Channels and ROIs でグラフ表示する条件を変更できま す。チェックがついているものについて、表示するようになります。

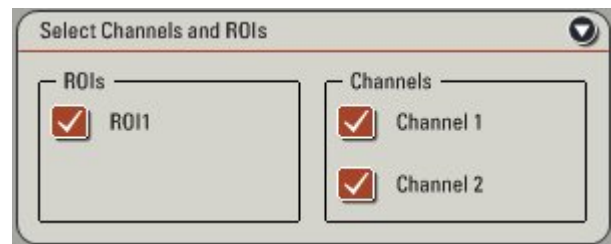

**Tools Fools タグにある Sort charts by Channels and ROIs でグラフ表示する方法を変更** できます。

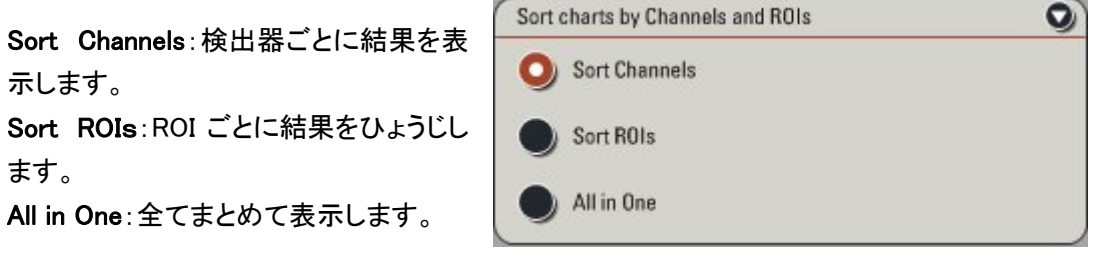

4. Statistics を押すと、2.で指定した場所の結果を表示します。

Tools Tools タグにある Select Channels and ROIs でグラフ表示する条件を変更でき ます。チェックがついているものについて、表示するようになります。

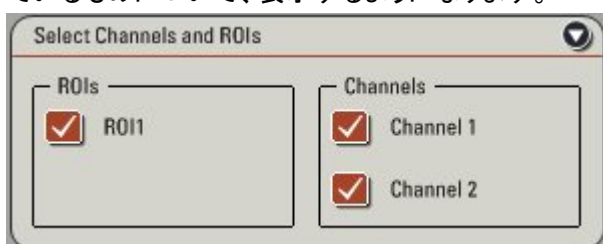

Tools タグにある Sort charts by Channels and ROIs でグラフ表示する方法を変更できます。

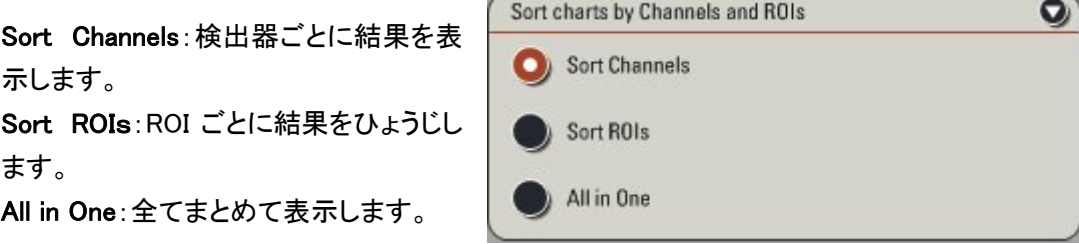

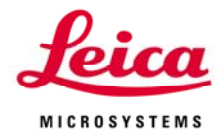

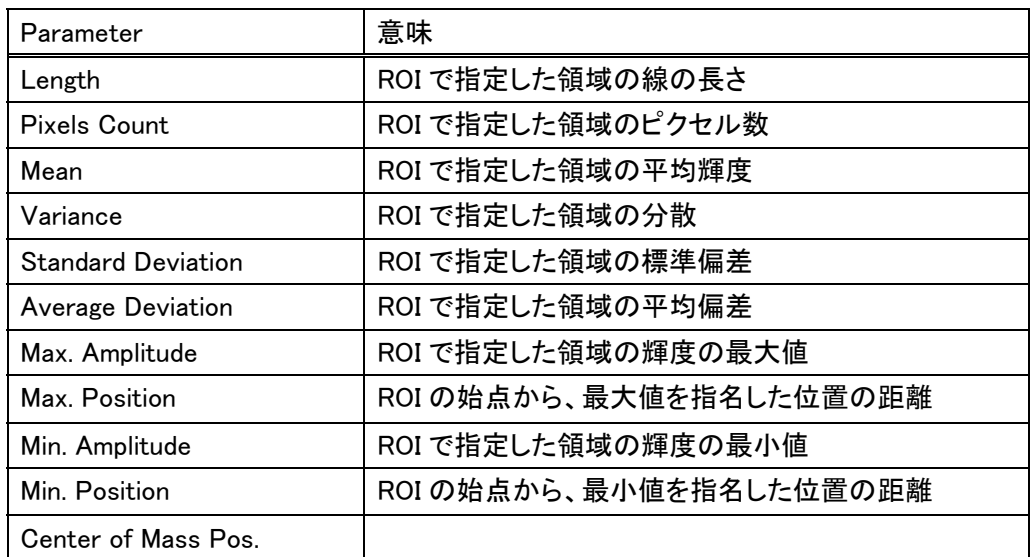

Line Profile における Statistics の Prameter について

5. 測定データの保存

ToolウインドウにあるReportボタンをクリックして、保存先を選択します。

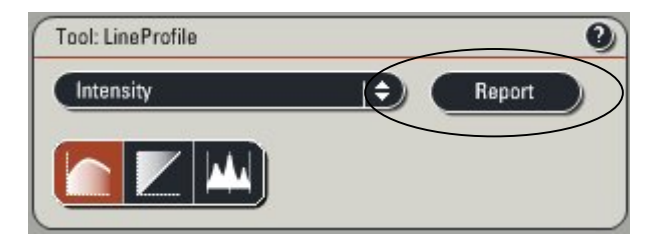

存データは、 保

①Excel での数値データ ②xml 形式(インターネットエクスプローラー上で閲覧可能)での画像データ ③画像取得時のプロパティ(p.14 参照)

が同ーフォルダ内にそれぞれ保存されます。

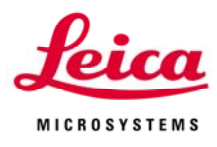

## Stack Profile

Stack Profile 機能は、ROI(Region of Interest)の中で輝度強度を測定して、それをグラフ表示 や、様々な統計的な値について計算します。Stack Profile は、XYZ 画像や、Time-Lapse 画像に 対して使用します。

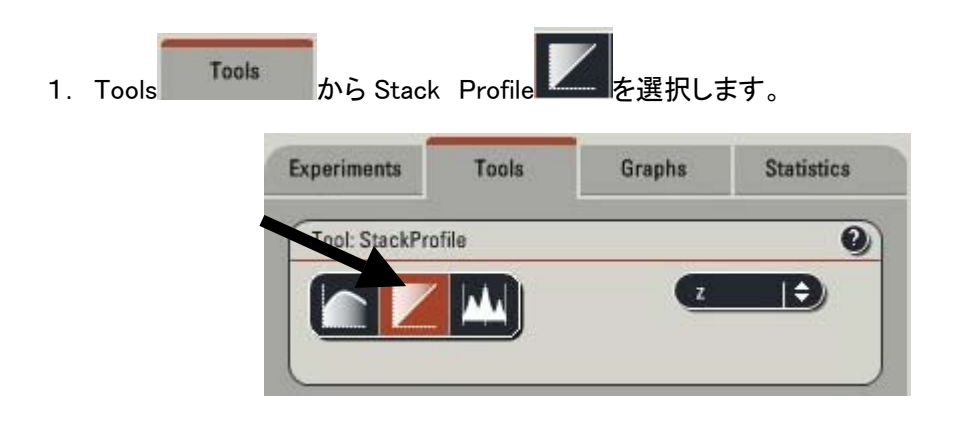

2. Viewer(画像が表示されているウインドウ)の左側に並んでいる

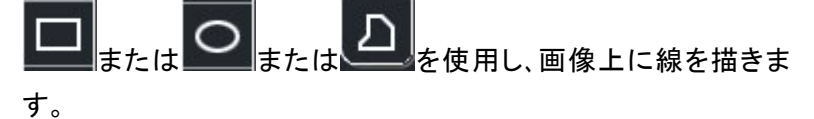

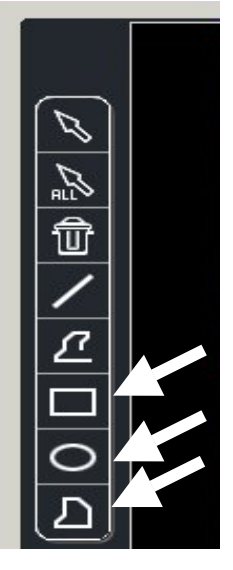

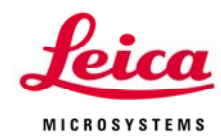

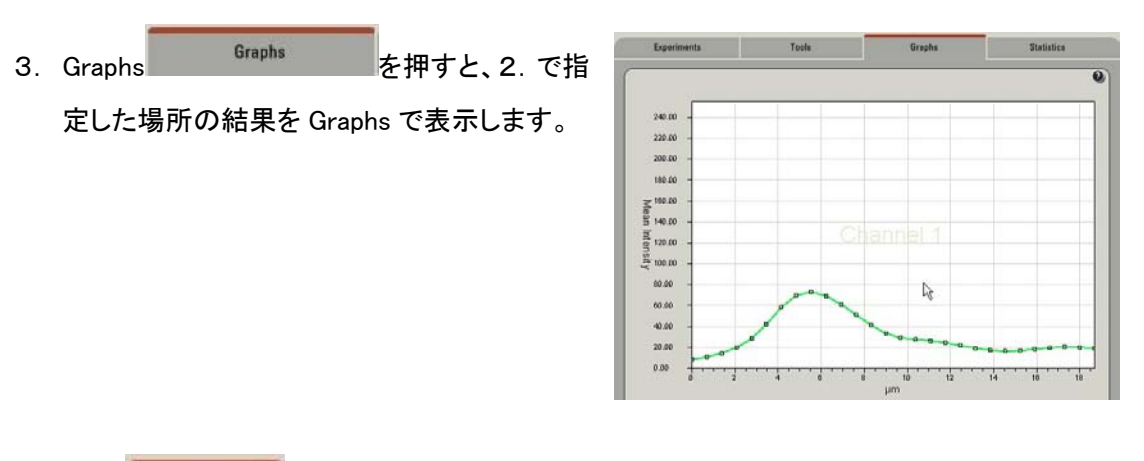

Tools Tools タグにある Select Channels and ROIs でグラフ表示する条件を変更できま す。チェックがついているものについて、表示するようになります。

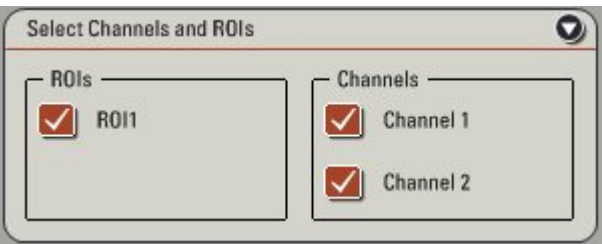

Tools Tools タグにある Sort charts by Channels and ROIs でグラフ表示する方法を変更 できます。

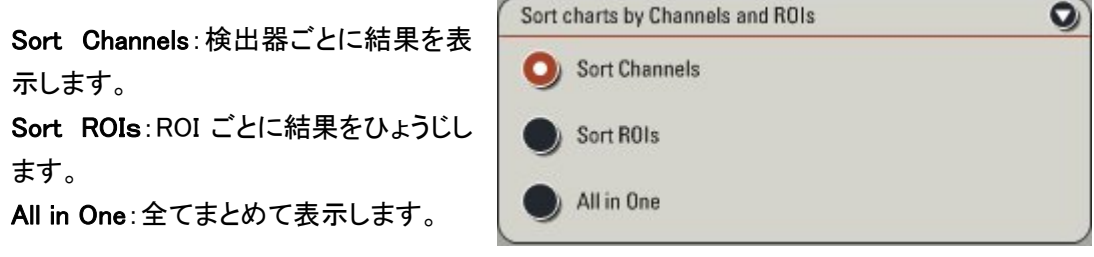

4.Statistics を押すと、2.で指定した場所の結果を表示します。

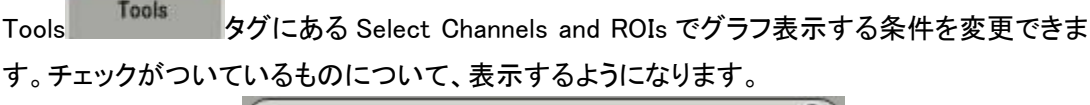

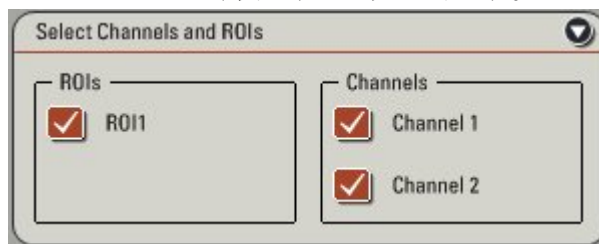

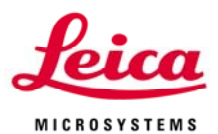

Tools タグにある Sort charts by Channels and ROIs でグラフ表示する方法を変更できます。

Sort Channels:検出器ごとに結果を表 Sort ROIs:ROI ごとに結果をひょうじし All in One:全てまとめて表示します。 示します。 ます。

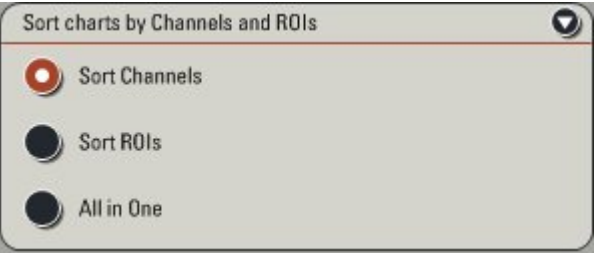

Stack Profile における Statistics の Prameter について

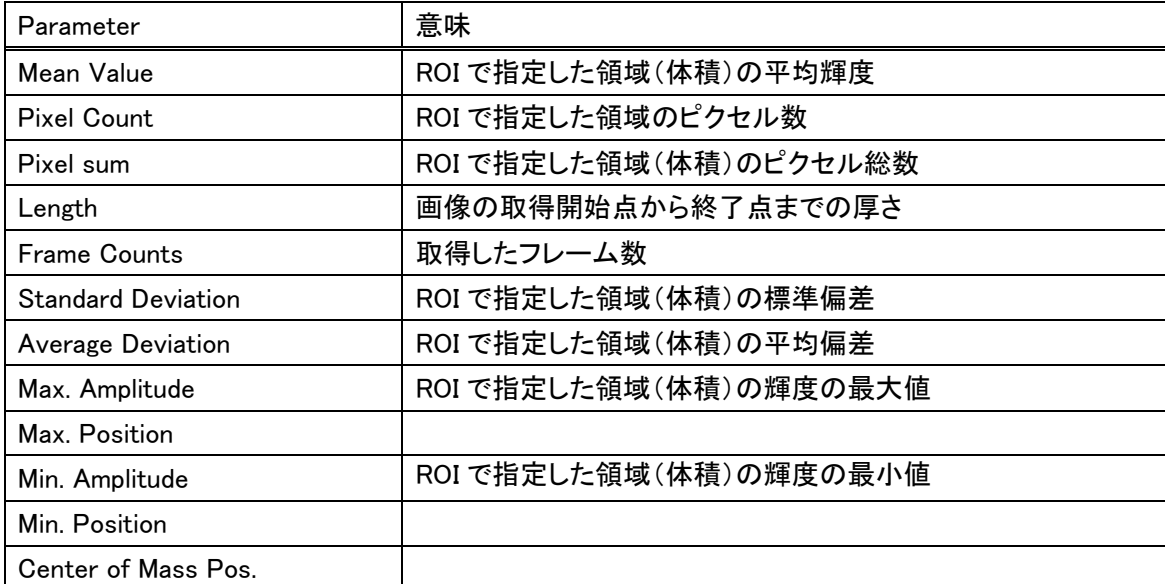

5.測定データの保存

ToolウインドウにあるReportボタンをクリックして、保存先を選択します。

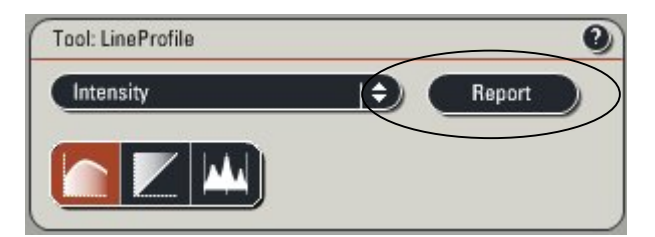

存データは、 保

①Excel での数値データ

②xml 形式(インターネットエクスプローラー上で閲覧可能)での画像データ ③画像取得時のプロパティ(p.14 参照)

が同ーフォルダ内にそれぞれ保存されます。

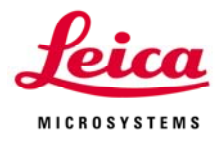

#### Histogram

Histogram はサンプル中で強度分布と頻度を測定します。 Histogram 機能は、強度の頻度を測 定して、カーブを表示して、様々な統計的な値について計算します。

1. Tools から Histogram を選択します。

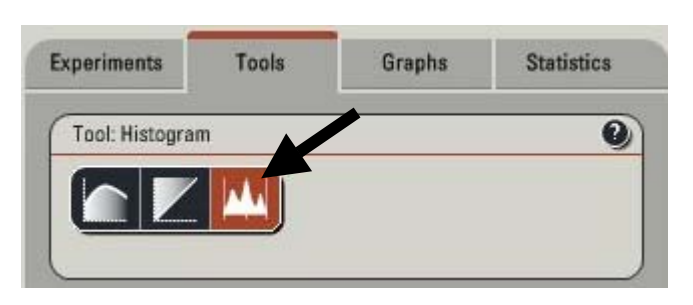

2. Viewer(画像が表示されているウインドウ)の左側に並んでいる ーーまたは

を使用し、画像上に線を描きます。

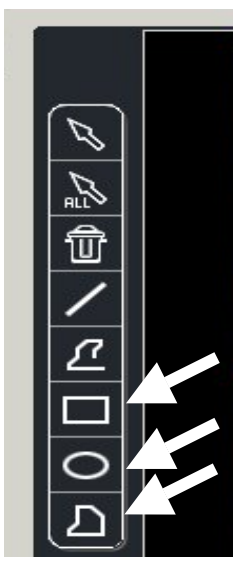

3. Graphs を押すと、2.で指定した場所の結果を Graphs で表示します。

Tools Tools タグにある Select Channels and ROIs でグラフ表示する 条件を変更できます。チェックがついて いるものについて、表示するようになり ます。

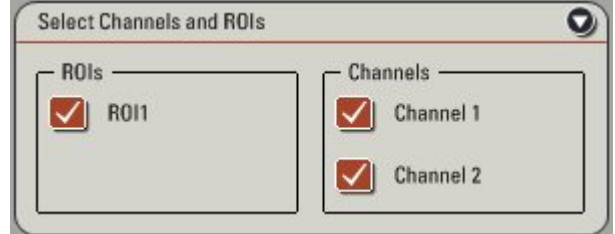

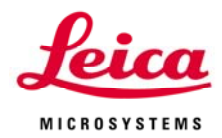

 $\sim$ 

Tools Tools タグにある Sort charts by Channels and ROIs でグラフ表示する方法を変更 できます。

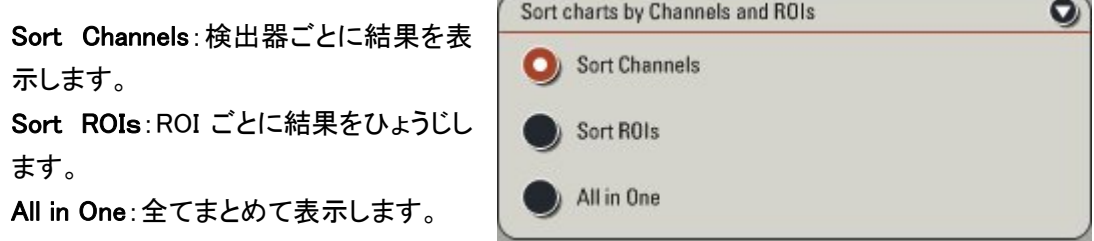

. Statistics を押すと、2.で指定した場所の結果を表示します。 4

Tools Tools タグにある Select Channels and ROIs でグラフ表示する条件を変更できま す。チェックがついているものについて、表示するようになります。

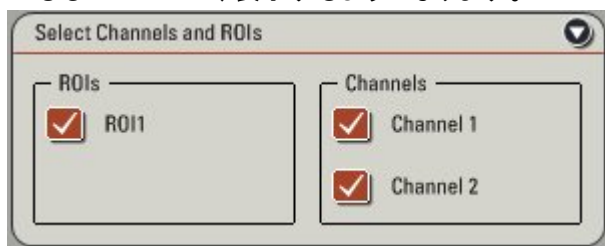

Tools タグにある Sort charts by Channe ls and ROIs でグラフ表示する方法を変更できます。

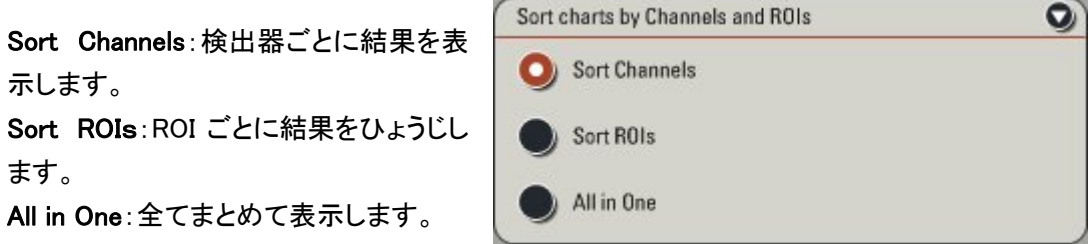

Histogram における Statistics の Prameter について

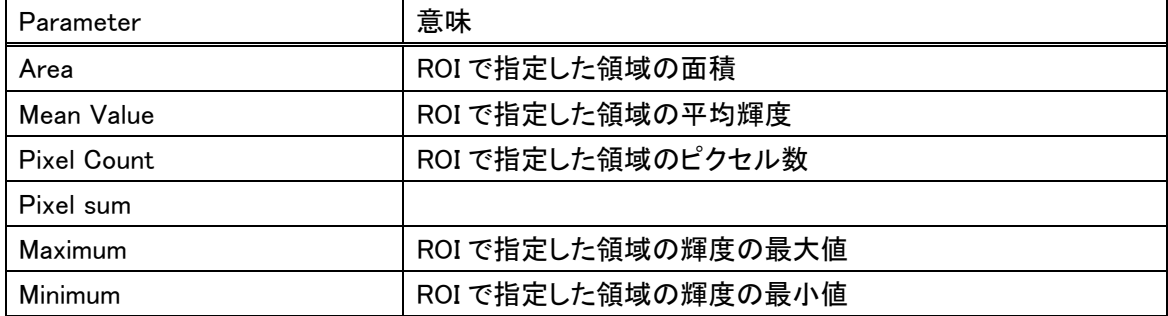

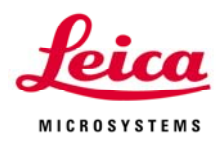

5.測定データの保存

ToolウインドウにあるReportボタンをクリックして、保存先を選択します。

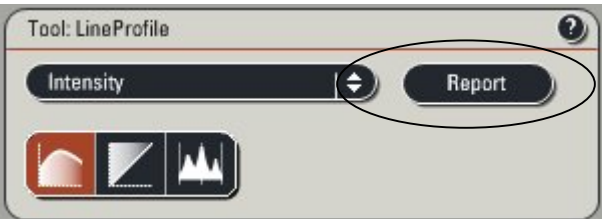

保存データは、

①Excel での数値データ

②xml 形式(インターネットエクスプローラー上で閲覧可能)での画像データ ③画像取得時のプロパティ(p.14 参照)

が同一フォルダ内にそれぞれ保存されます。